# **VigorSwitch P2121 12 埠 L2 管理型 Gigabit PoE 交換器 快速安裝手冊**

版本**: 2.0** 

韌體版本**: V2.6.7 (**其他資訊請造訪 **DrayTek** 官網**)**  日期**:2023** 年 **2** 月 **6** 日

#### **版權資訊**

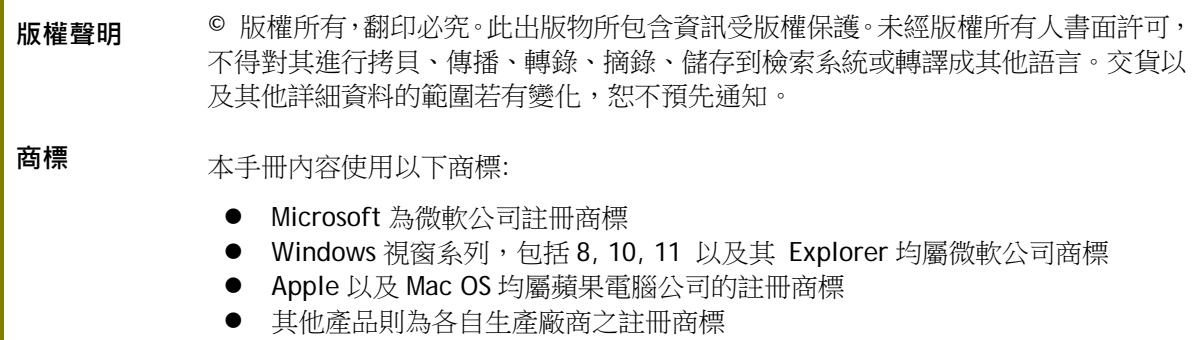

#### **安全說明和保障**

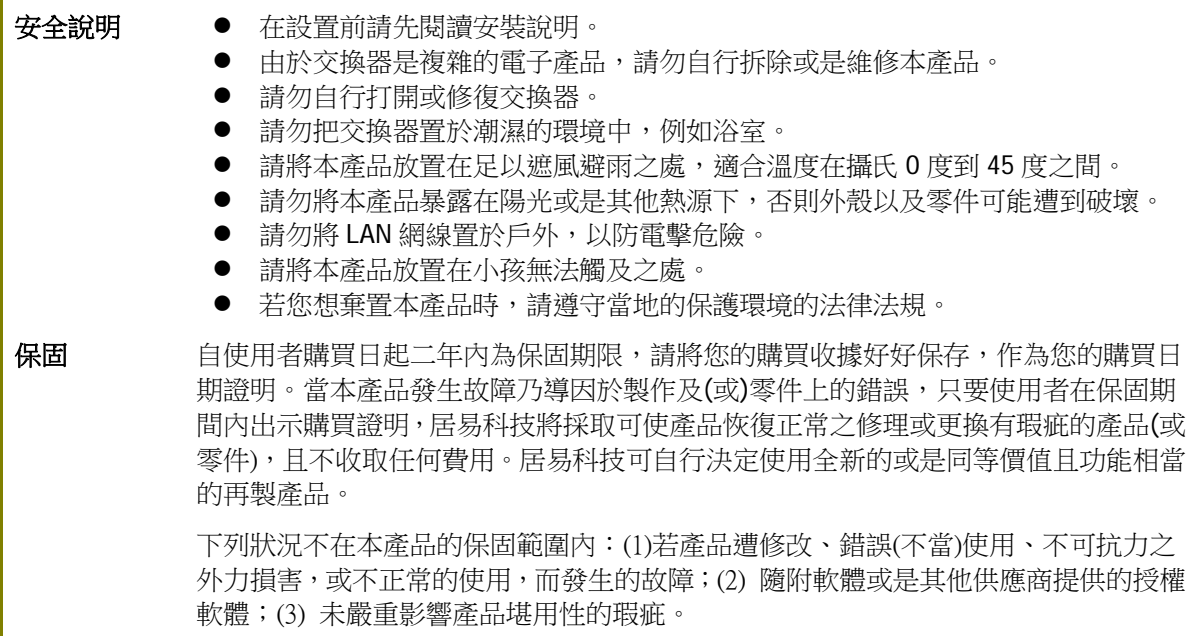

#### **限用物質含有情況標示聲明書**

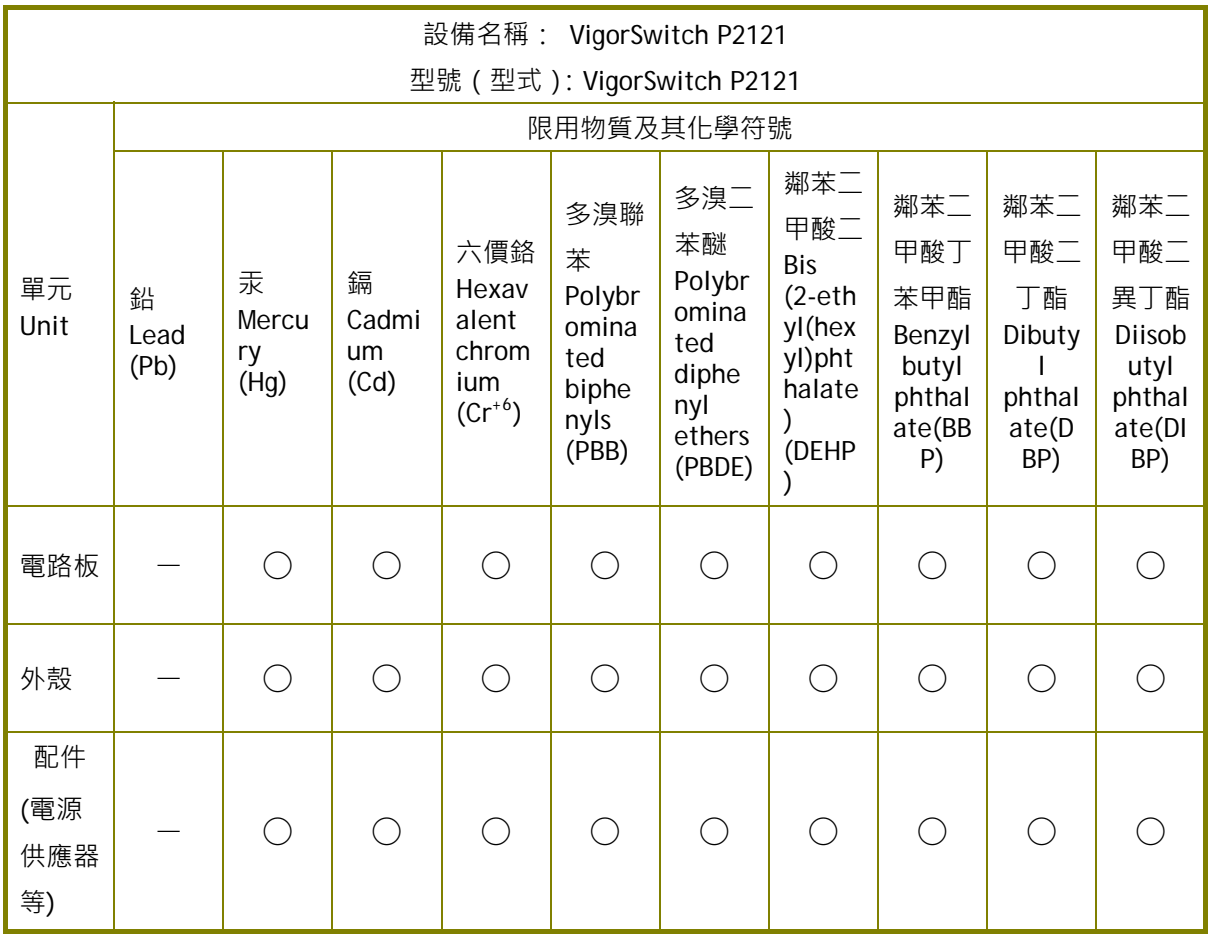

#### **限用物質排除項目說明**

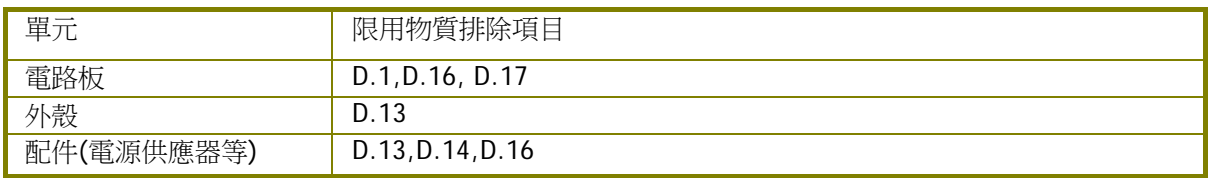

#### **法規資訊**

聯邦通信委員會干擾聲明

此設備經測試,依照 FCC 規定第 15 章,符合 A 級數位器件的限制標準。這些限制是為居住環境不 受有害的干擾,而提供合理的保護。若沒有按指導進行安裝和使用,此器件生成、使用以及發射出 的無線電能量可能會對無線電通訊有害的干擾。然而,我們並不保證在特殊安裝下,不會產生干擾。 如果此產品確實對無線電或電視接受造成了有害的干擾(可以透過開關交換器來判定),我們建議 用戶按照以下的幾種方法之一來解決干擾:

- 重新調整或定位接收天線。
- 增加設備和接受器之間的間隔。
- 將設備接到一個與接受者不同回路的出口。
- 請代理商或是有經驗的無線電/電視技師協助處理。

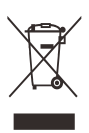

此產品符合 FCC 規定的第 15 部分。其運作將有以下兩個情況:

(1) 此產品不會造成有害的干擾,並且

(2) 此產品可能會遭受其他接收到的干擾,包括那些可能造成不良運作的干擾。

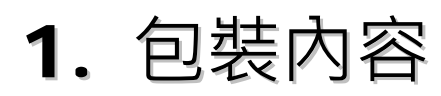

請先檢查產品包裝內容,如有任何毀損或是遺失,請立即與居易或是經銷商聯絡。

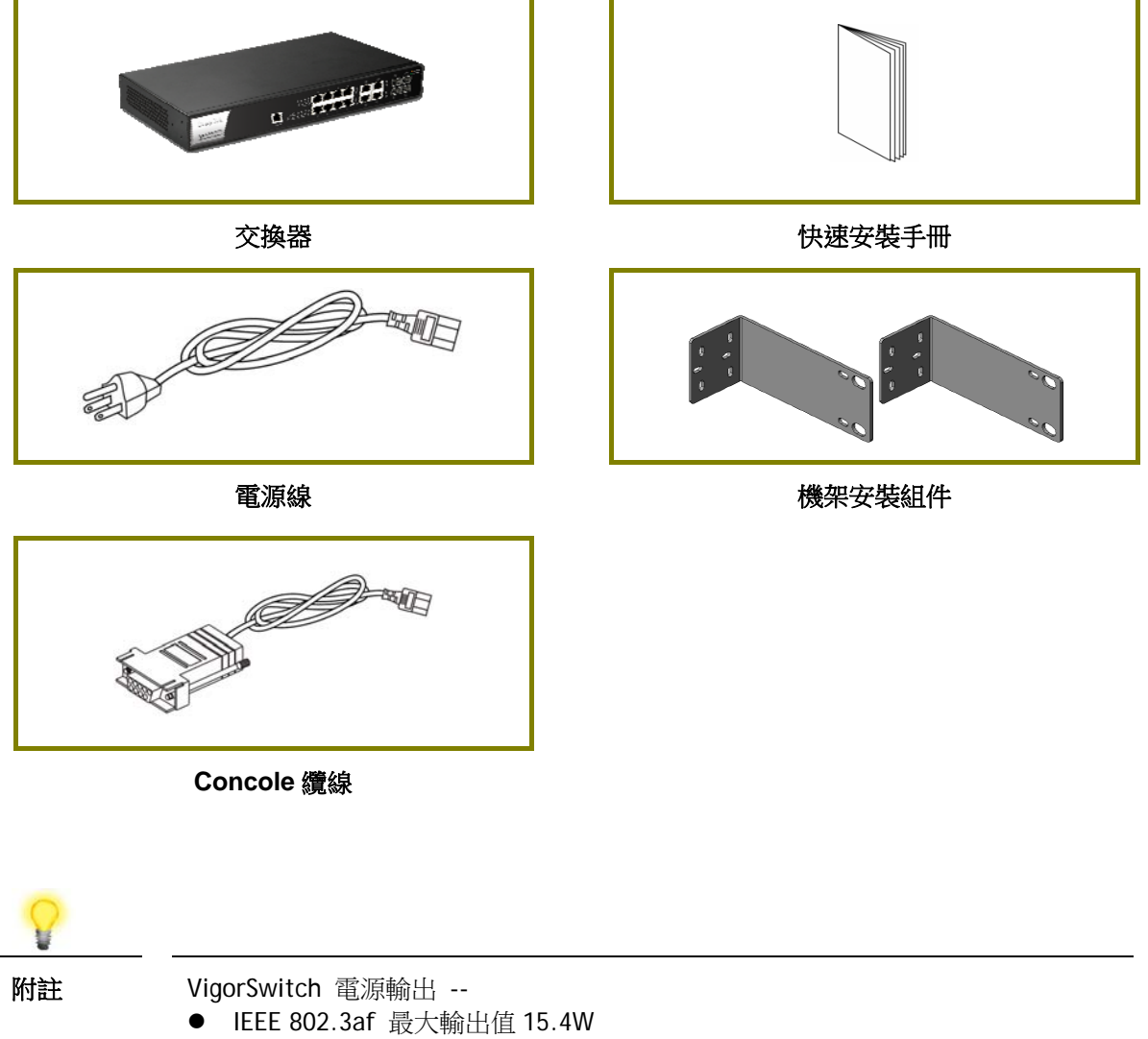

- IEEE 802.3at 最大輸出值 30W
- PoE 電源功率預算 –-
- 120 瓦 (最高)

# 2. 面板說明

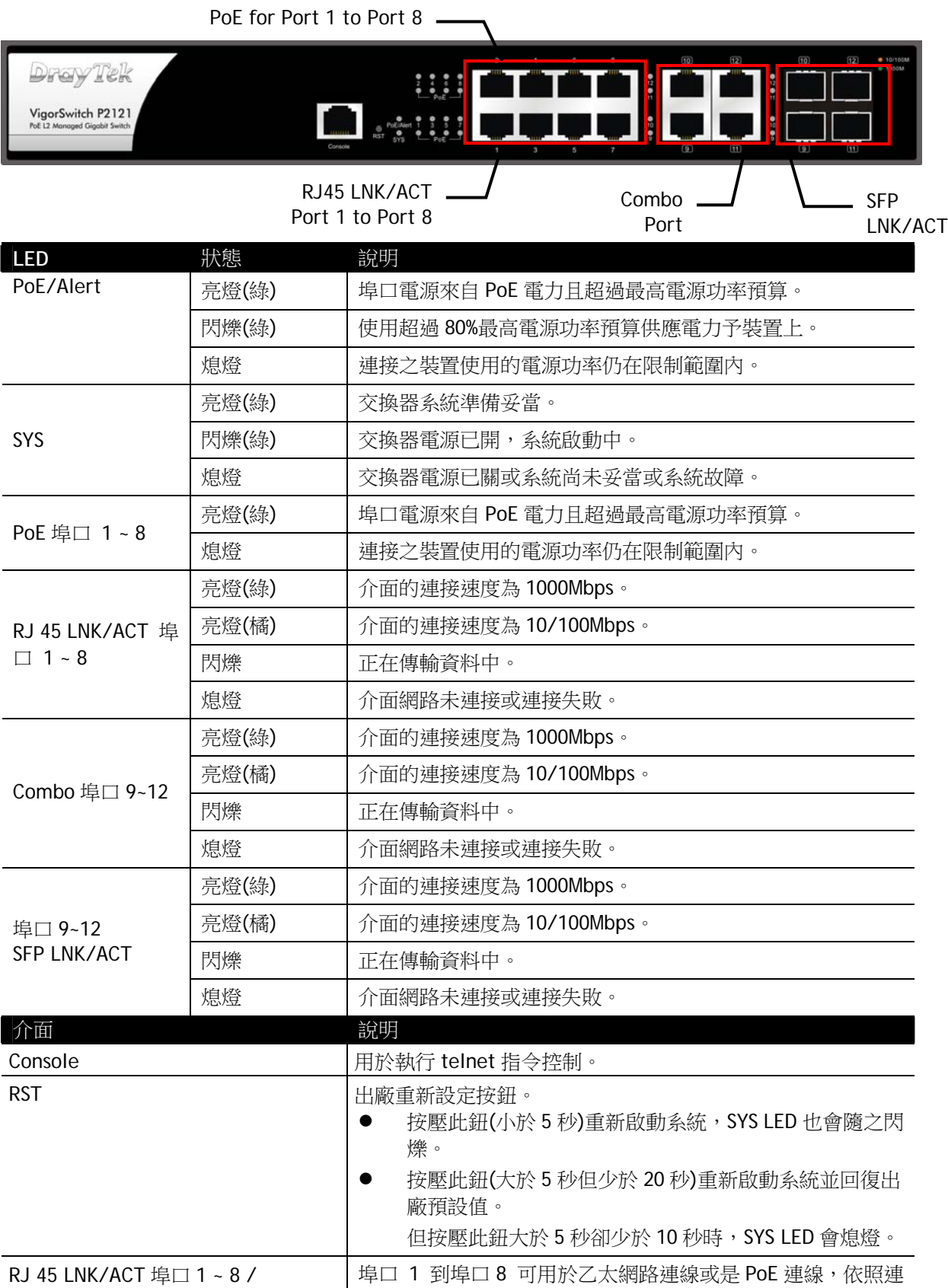

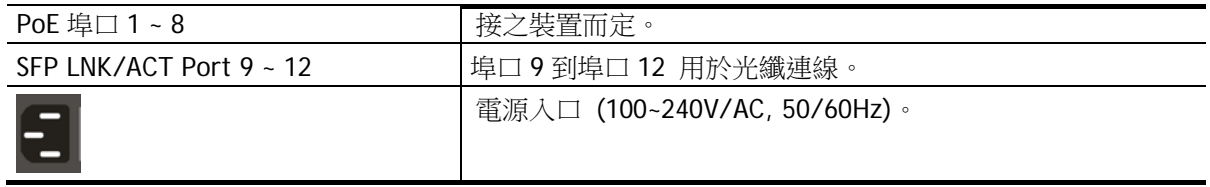

### 3. 硬體安裝

設定本裝置之前,請務必先正確連接本裝置。所有的裝置連接埠都應位於相同的區 域網路(LAN)中。

#### **3.1 網路連線**

- 可使用 Cat. 5e 雙絞線纜線連接 PoE 裝置至交換器埠口(1~8)
- 交換器可提供必要的電力予 PoE 裝置 (需透過雙絞線纜線連接)。注意 PoE 裝置 必須符合 IEEE 802.3af/at 標準。
- 標準直通(straight through)雙絞線纜線可以用來連接交換器與一般電腦、伺服 器及網路裝置。
- 可以透過網頁設定變更,連接 PoE 裝置或非 PoE 裝置。

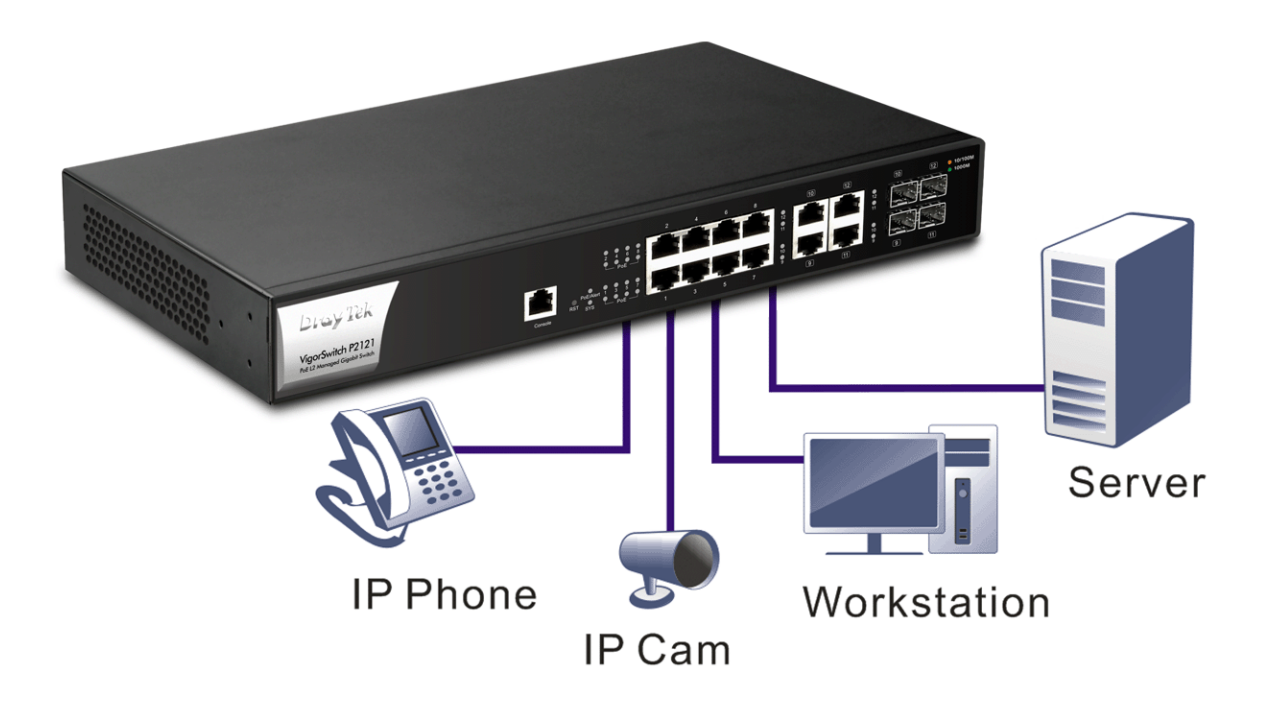

#### 3.2 機架安裝

交換器可以利用機架將數個交換器層疊安裝在一處。

1. 使用機架安裝組件,固定於交換器的二端。

2. 接著使用螺絲將交換器固定在機架上。

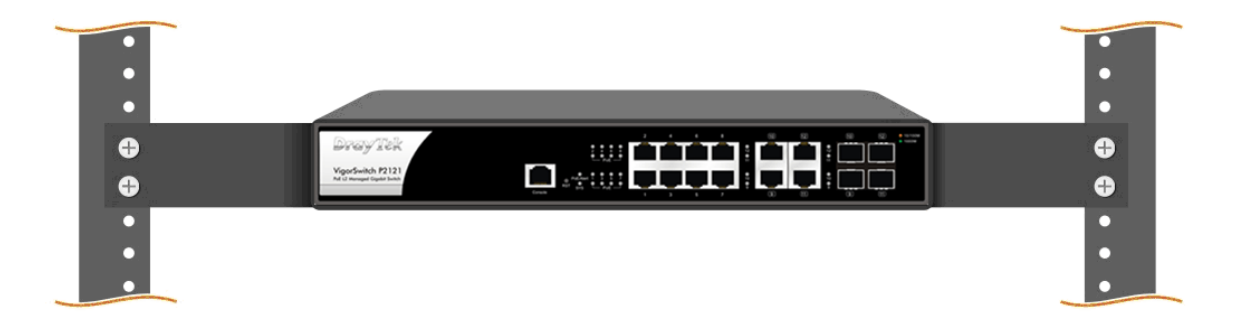

# 4. 網頁設定

VigorSwitch, for example: IP Address: 192.168.1.224 Subnet Mask: 255.255.255.0 Default Gateway: 192.168.1.254

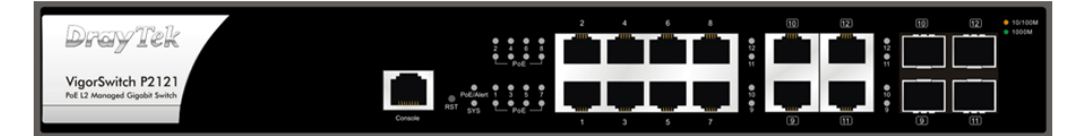

Assign a reasonable IP Address, for example: IP Address: 192.168.1.100 Subnet Mask: 255.255.255.0 Default Gateway: 192.168.1.254

**Ethernet LAN** 

使用本裝置之前,請先執行以下步驟:

1. 使用合格的 RJ-45 連接纜線,連接交換器與電腦。

若電腦直接連上此裝置,必須將 PC 設定使用相同的子網遮罩,預設資 料如右圖所示。

2. 在電腦上設定正確 IP 位址之後,打 開網頁瀏覽器並輸入本裝置的 IP 位 址。

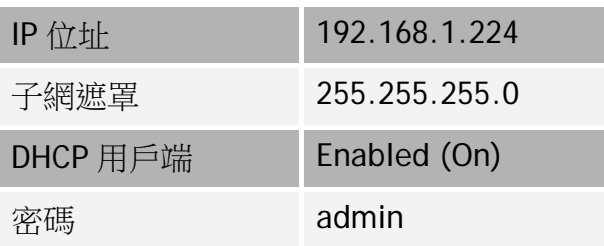

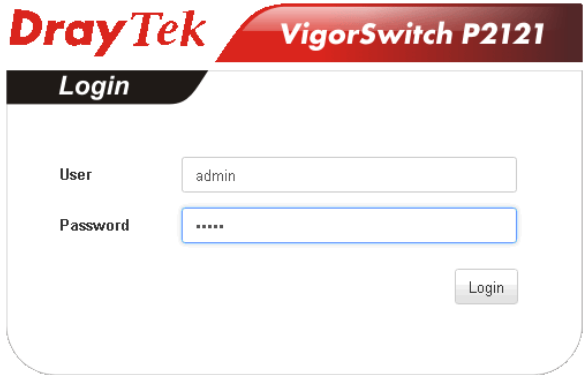

#### 首頁顯示如下:

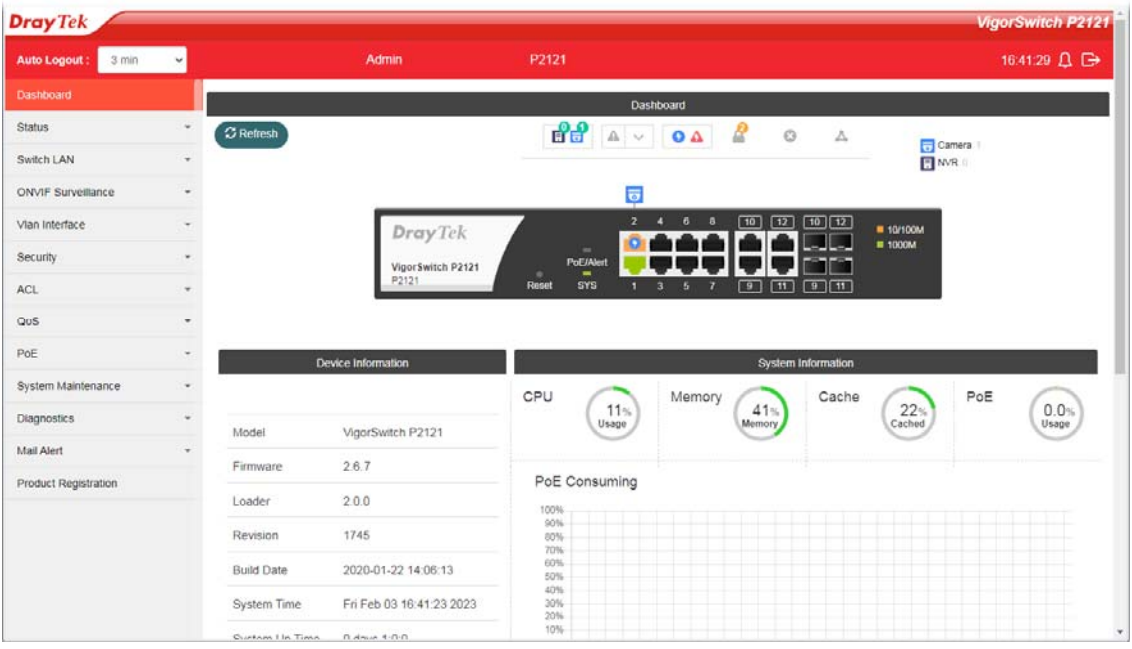

# 5. 客戶服務

假如經過多次嘗試設定後,基地台仍舊無法正常運作,請參考居易官網 問題與解答:https://www.draytek.com/zh/support/faq/ 或電郵聯絡經銷商或居易科技技術服務部 support@draytek.com.tw 或電話 03-5972727 Ext:806

#### **成為註冊用戶**

建議在網頁介面進行註冊,您可以上居易官網註冊此裝置 https://myvigor.draytek.com,成為會員後,將可獲得延長一年的保固期限。

#### **韌體與工具更新**

請造訪 DrayTek 主頁以獲取有關最新韌體、工具及檔案文件的資訊。 https://www.draytek.com/zh/

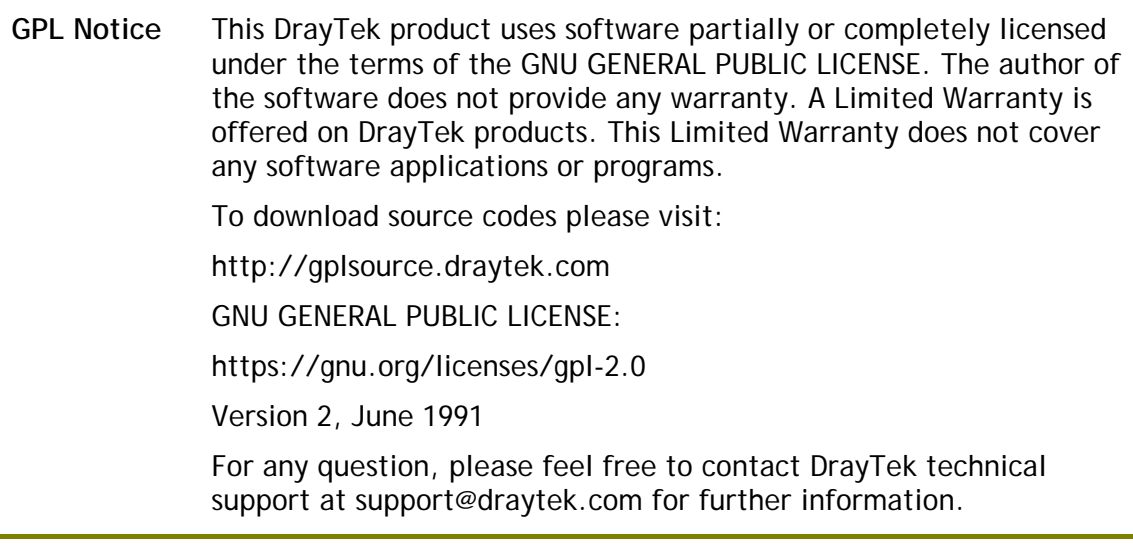